# **Morae ® Add-In for Microsoft Word**

**User Guide**

**Release 3.3.0**

**March 2012** © 2012 TechSmith Corporation. All rights reserved

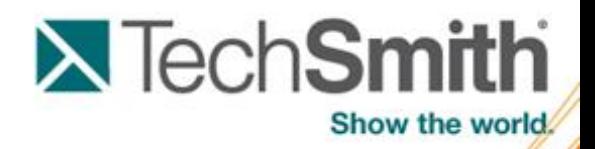

This manual, as well as the software described in it, is furnished under license and may be used or copied only in accordance with the terms of such license. The content of this manual is furnished for informational use only, is subject to change without notice and should not be construed as a commitment by TechSmith Corporation. TechSmith Corporation assumes no responsibility or liability for any errors or inaccuracies that may appear in this manual.

#### **Trademarks**

Camtasia, Camtasia Relay, Camtasia Studio, DubIt, EnSharpen, Enterprise Wide, Expressshow, Jing, Morae, Rich Recording Technology (RRT), Screencast.com, Show The World, SmartFocus, Snagit, TechSmith, TSCC and UserVue are either registered marks or marks of TechSmith Corporation in the U.S. and/or other countries. This list is not a comprehensive list of all TechSmith Corporation marks. The absence of a name/mark or logo in this notice does not constitute a waiver of any intellectual property rights that TechSmith Corporation has established in any of its product, feature or service names/marks or logos. All other marks are the property of their respective owners.

# **Morae Add-In for Microsoft Word**

The Morae Add-In for Word provides access to the most important elements of a Morae Manager project, right within Word. Quickly make handouts or add project components into your reports. Choose a Morae project from the Morae Task Pane, and add any of the following:

- $\blacktriangleright$  Study configuration options including task definitions and success score scales, study and task instructions, marker definitions and scores, and survey definitions
- **Project information including task definitions and success score scale, study and task instructions, marker** definitions and scores surveys, graph data tables, graphs, and image clips.

For more information, see the following:

- **► [Add Morae Project Components to Report](#page-3-0)**
- **[Study Components Available in a Project](#page-4-0)**  in,
- **[Add Study Configuration Components to Session Handouts](#page-5-0)**  ļp.
- **[Study Components Available in a Configuration File](#page-7-0)**
- **[Task Pane Does Not Appear](#page-8-0)**

#### **Open the Morae Task Pane**

To open the Morae Task Pane:

- In Word 2003, click the **Show Morae Wnd** button in the Word toolbar to open or close the Morae Task Window.
- ► In Word 2007, by default, the Morae Task Pane opens with Word. Open or close the Morae Task Pane with the check box in **Add-Ins tab > TechSmith Morae group**.

If the task pane does not appear, see **[Task Pane Does Not Appear](#page-8-0)**.

×

Satisfaction Score

Success Score

كورد

**San Summary** 

# <span id="page-3-0"></span>**Add Morae Project Components to Report**

With the help of the Morae Add-In for Word, you can use a Morae project to add surveys, tasks, graphs and more to your reports.

To add items from a Morae project:

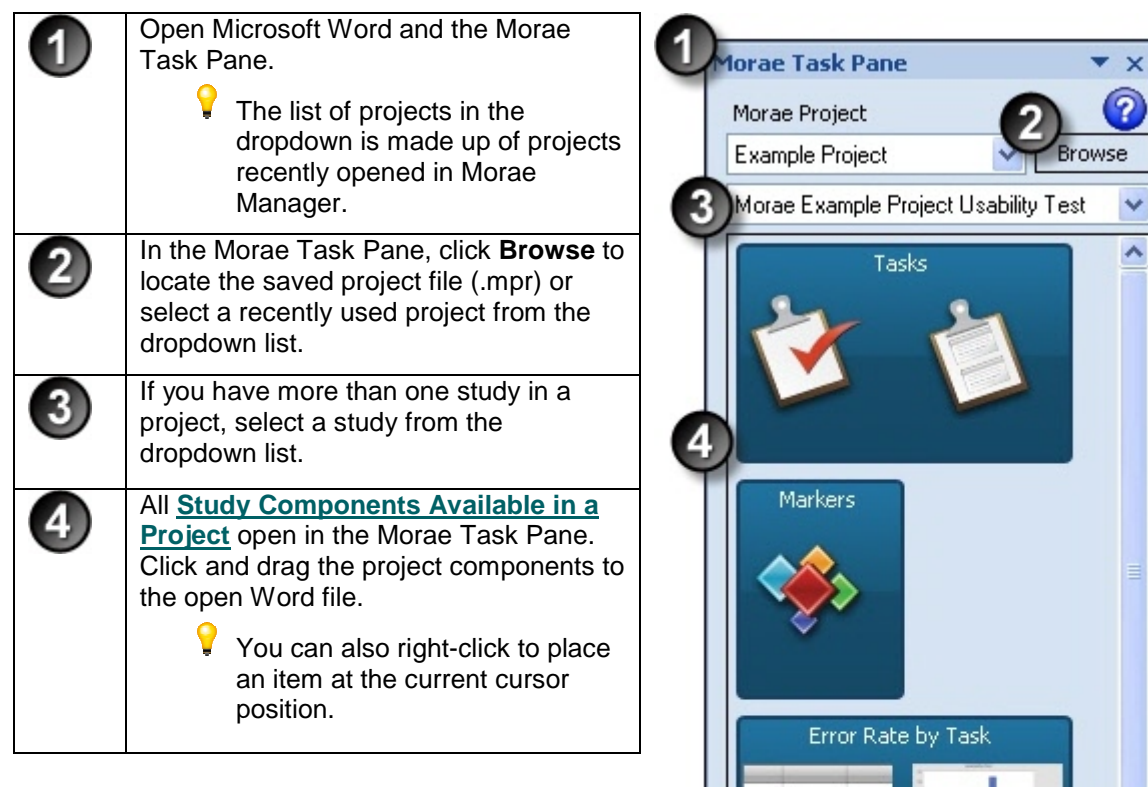

#### See also:

- **[Study Components Available in a Project](#page-4-0)**
- **[Add Study Configuration Components to Session Handouts](#page-5-0)**
- **[Study Components Available in a Configuration File](#page-7-0)**
- **[Task Pane Does Not Appear](#page-8-0)**

# <span id="page-4-0"></span>**Study Components Available in a Project**

Click and drag any of the following study components from a Morae 3.0 or later project file (.mpr).

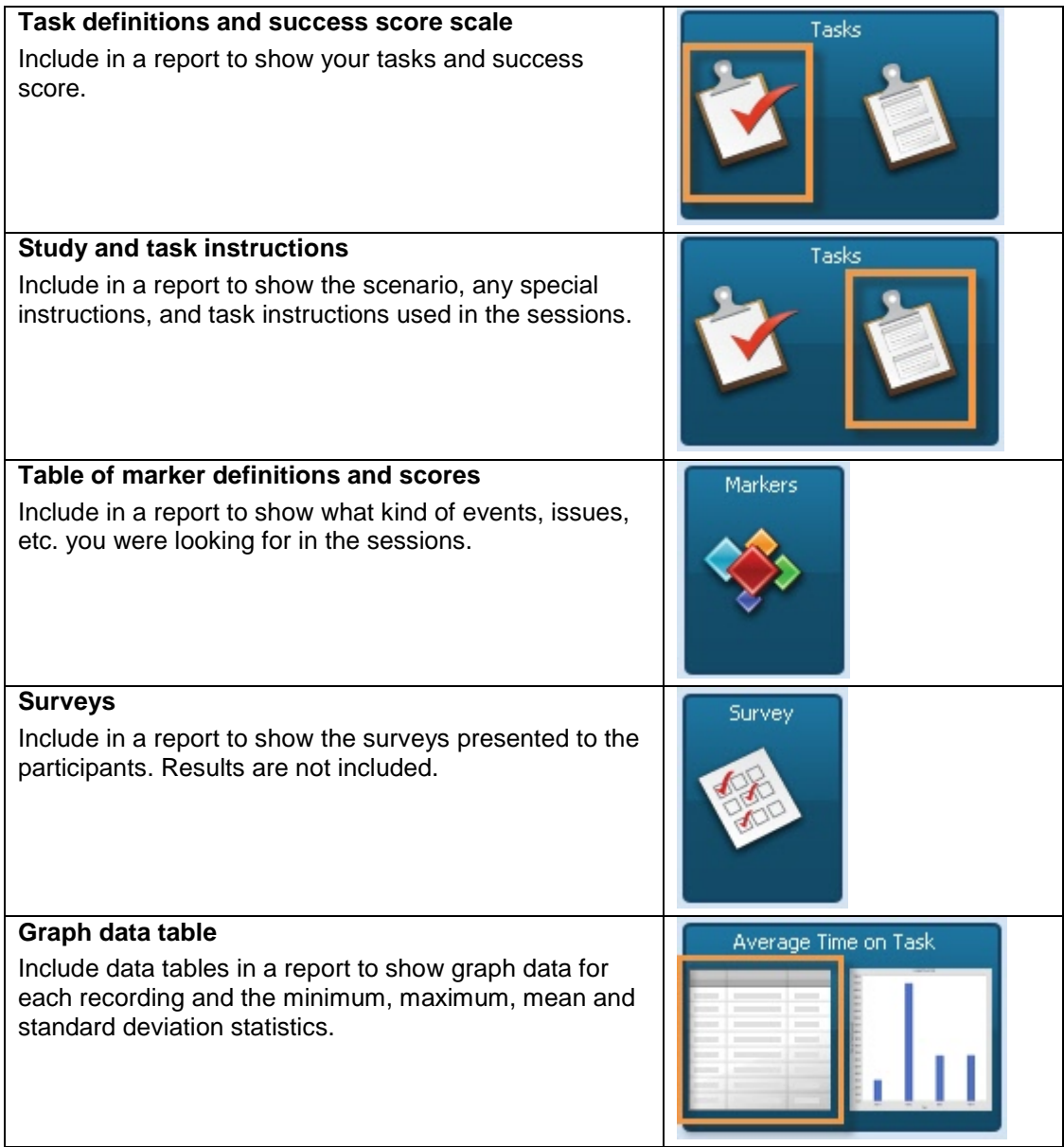

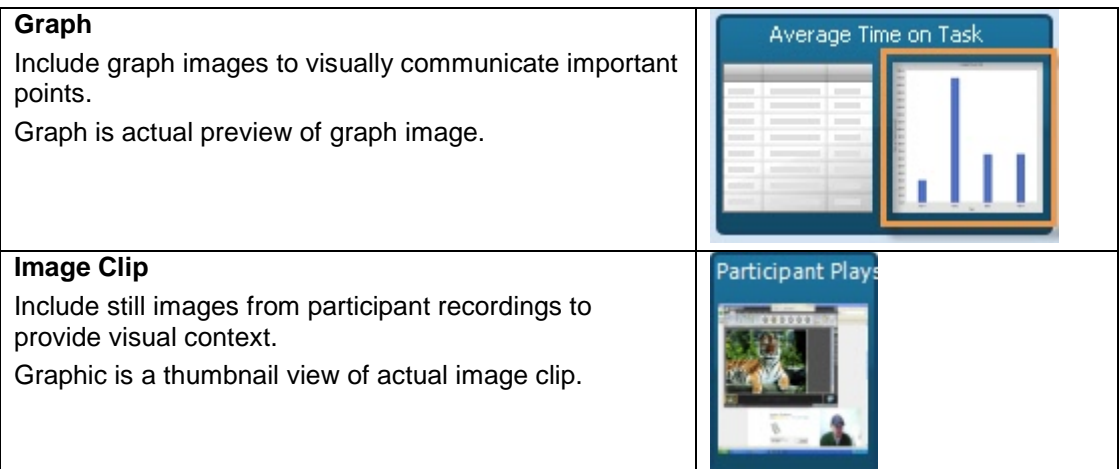

See also:

- h, **[Add Morae Project Components to Report](#page-3-0)**
- þ. **[Add Study Configuration Components to Session Handouts](#page-5-0)**
- **[Study Components Available in a Configuration File](#page-7-0)**  b.
- **[Task Pane Does Not Appear](#page-8-0)**

# <span id="page-5-0"></span>**Add Study Configuration Components to Session Handouts**

With the help of the Morae Add-In for Word, you can use a study configuration to create paper handouts for your sessions.

To create session handouts from a study configuration:

- 1. In Recorder, create a study configuration, making sure to enter the Study Instructions and Task Instructions in the *Study Details* dialog box.
- 2. Save the study configuration.
- 3. Open Microsoft Word and the Morae Task Pane.
	- In Word 2003, click the **Show Morae Wnd** button in the Word toolbar to open or close the Morae Task Window.
	- In Word 2007, by default, the Morae Task Pane opens with Word. Open or close the Morae Task Pane with the check box in **Add-Ins tab > TechSmith Morae group**.
- 4. In the Morae Task Pane, click **Browse** to locate the saved study configuration file (.mrcfg).

5. All **[available study components](#page-7-0)** open in the Morae Task Pane. Click and drag the task Instructions and surveys to the open Word file.

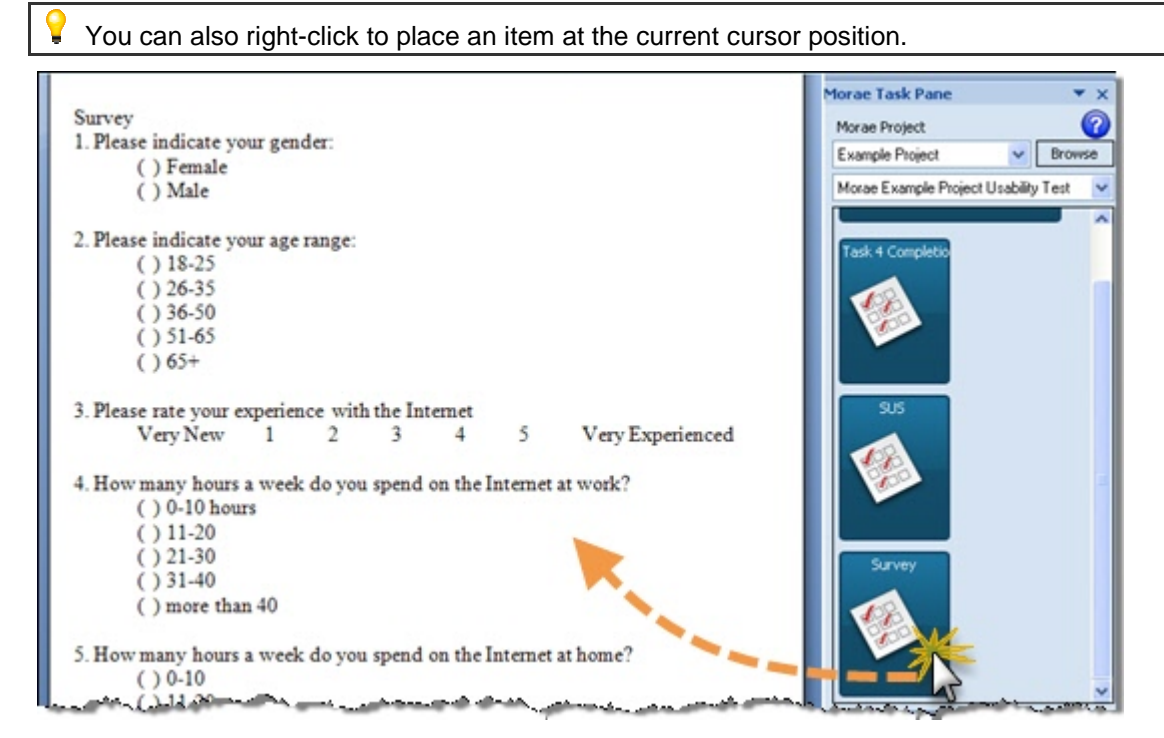

- 6. Add page breaks and text formatting, as needed.
- 7. Save and print the handouts.

See also:

- **[Add Morae Project Components to Report](#page-3-0)**  in.
- **[Study Components Available in a Project](#page-4-0)**  in,
- **[Study Components Available in a Configuration File](#page-7-0)**
- **[Task Pane Does Not Appear](#page-8-0)**  h.

# <span id="page-7-0"></span>**Study Components Available in a Configuration File**

Click and drag any of the following study components from a Morae 3.0 or later configuration file (.mrcfg).

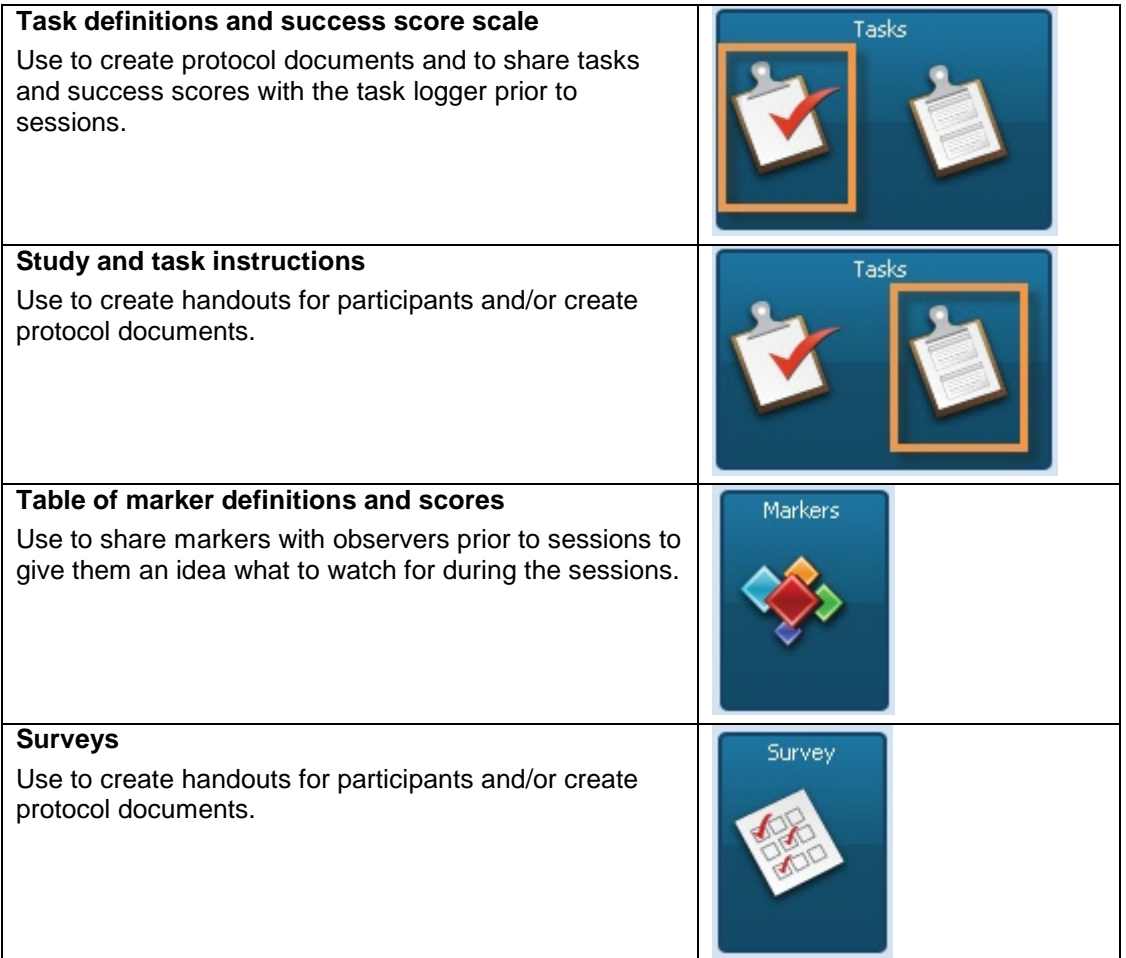

See also:

- **[Add Morae Project Components to Report](#page-3-0)**
- **[Study Components Available in a Project](#page-4-0)**
- **[Add Study Configuration Components to Session Handouts](#page-5-0)**
- **[Task Pane Does Not Appear](#page-8-0)**

### <span id="page-8-0"></span>**Task Pane Does Not Appear**

If the task pane does not appear when you open Word:

- **[Enable Morae Add-In for Word 2003](#page-8-1)**  Ù.
- **[Enable Morae Add-In for Word 2007](#page-9-0)**  in.

#### <span id="page-8-1"></span>**Enable Morae Add-In for Word 2003**

- 1. In the **View** menu, choose **Toolbars**.
- 2. Enable **Morae**.

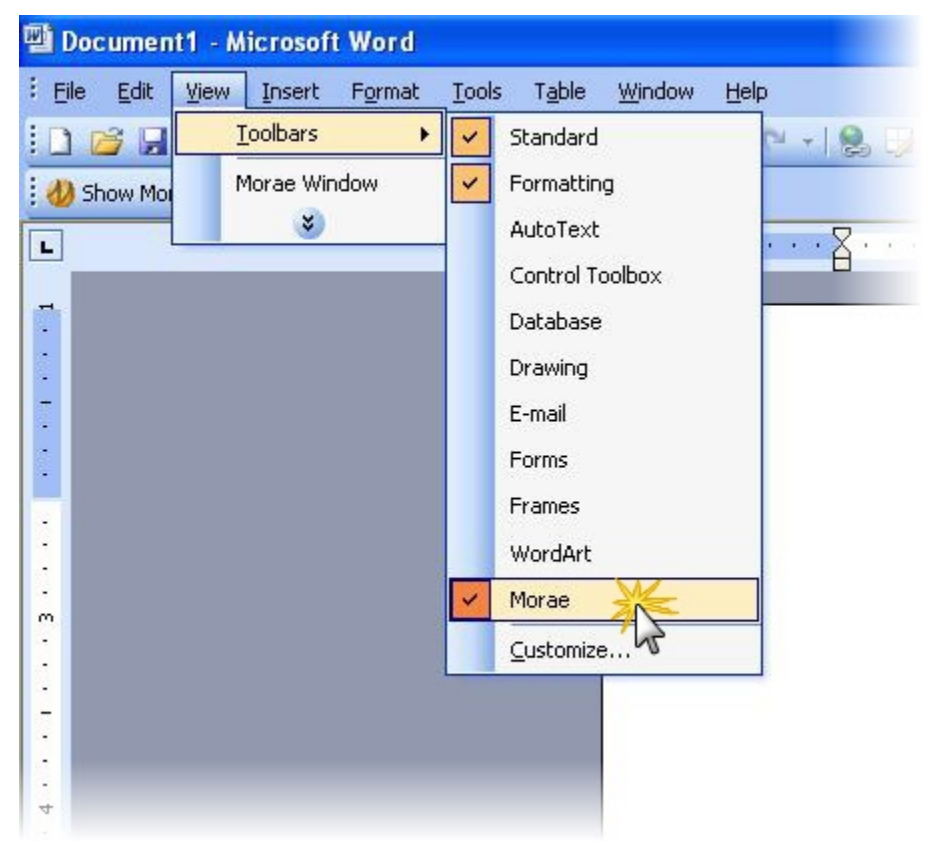

#### <span id="page-9-0"></span>**Enable Morae Add-In for Word 2007**

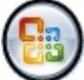

- 1. In the **Microsoft Office** menu , click the **Word Options** button.
- 2. In the *Add-Ins* group click the Go button. The *COM Add-ins* dialog box appears.
- 3. Select **Morae Manager add-in for Word 2007** and click **OK**.

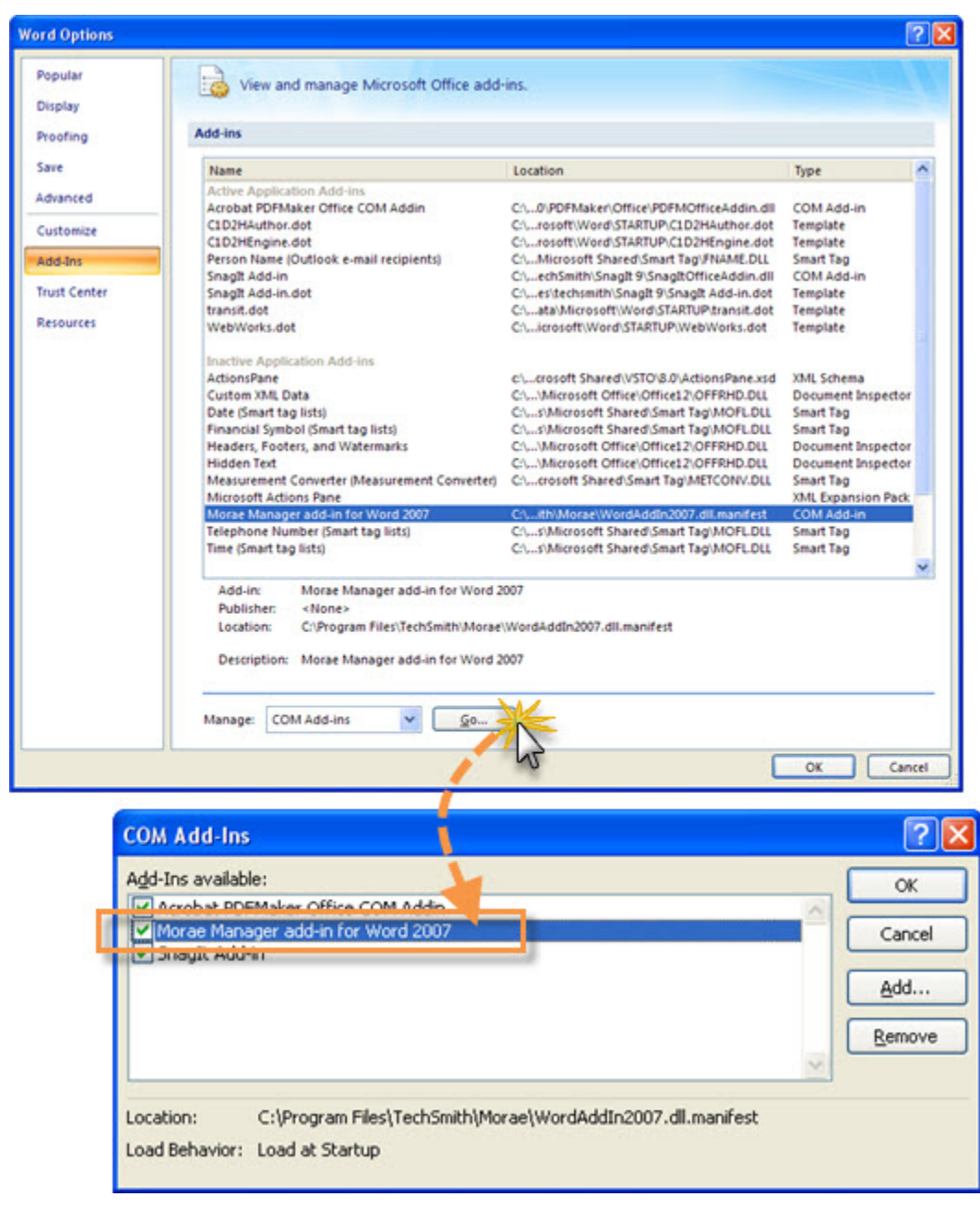

#### See also:

- **[Add Morae Project Components to Report](#page-3-0)**
- **[Add Study Configuration Components to Session Handouts](#page-5-0)**
- **[Study Components Available in a Configuration File](#page-7-0)**